# **WC\_FileRecovery 2.0 User Guide**

WC. FileRecovery is a program that can be used to recover files in a corrupted Windchill cache. It was developed by Ron Thellen and is being made freely available to anyone that wishes to use it. Care was taken in developing WC\_FileRecovery to ensure that no files are damaged or corrupted further during the recovery process. Despite these efforts, it is conceivable that there are conditions or user customizations that may not have been taken into account. Therefore, anyone that uses WC. FileRecovery assumes all responsibility for any and all results in its use. If you are not willing to assume such risk, do not use the program.

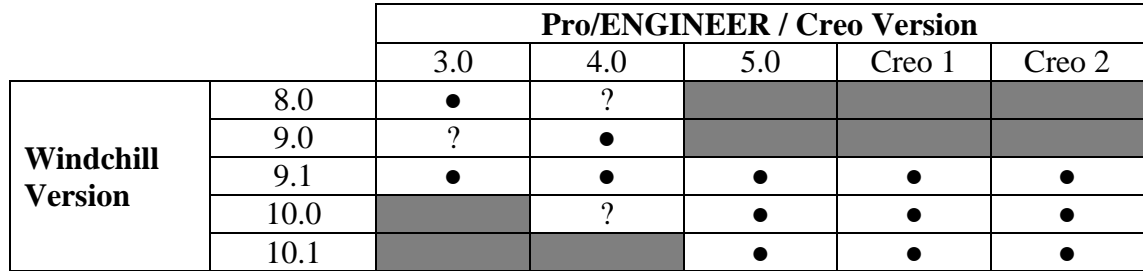

WC FileRecovery has been tested as indicated in the chart below.

Usage of this program with any untested versions is not currently supported and results are unknown at this time.

# Before using WC\_FileRecovery, copy the cache files to a different folder.

# **Do not attempt to recover the files directly in the local cache**.

This will ensure that the files in the local cache remain in their current and original state. The Windchill cache is usually found in a location similar to (your cache location may vary):

C:\Documents and Settings\<user>\Application Data\PTC\ProENGINEER\Wildfire\.wf\.cache\<server>

WC FileRecovery examines Windchill cache files, attempts to determine the original Pro/ENGINEER or Creo file name and, if found, can be used to rename the cache files to that name.

After starting the program and accepting the User Agreement, the user simply:

- browses to the folder containing the copied cache files and selects the files they wish to recover (usually all "lid" files in the folder)
- reviews the filename data for each cache file displayed in the dialog
	- o (the user can select one or more files shown in the display) by:
		- selecting the files manually,
		- using the search function to select the files or
		- a combination of both methods
- recovers all files or the selected files.

The renamed files can then be opened in Pro/ENGINEER or Creo.

#### **Installation and Pre-requisites**

WC\_FileRecovery 2.0 is available in both 32 bit and 64 bit Windows versions. It requires Microsoft .NET 2.0 Framework in order to run. During installation of either version the installer will query the system to determine if .NET is installed. If not, you will be provided an option to download and install the required version of .NET from Microsoft.

### **WC\_FileRecovery Process**

When WC\_FileRecovery is started, you are presented with the following User Agreement:

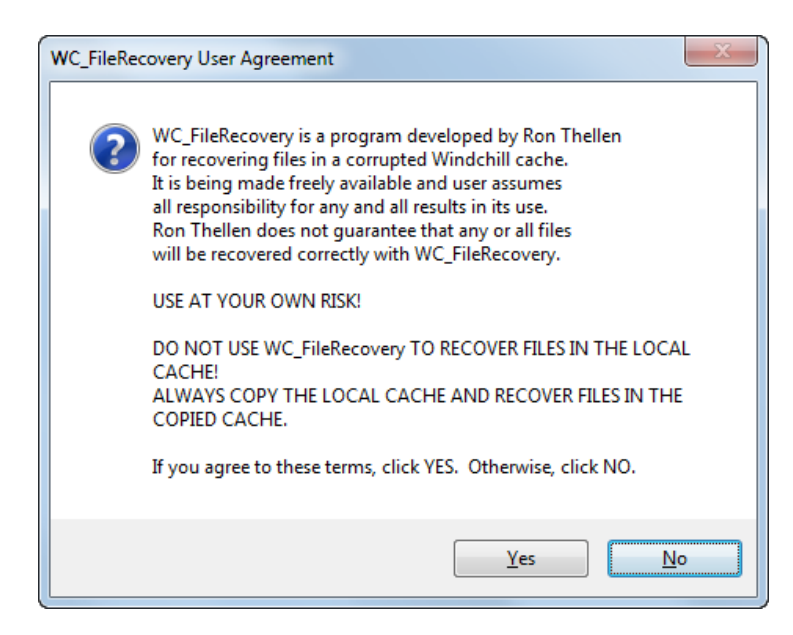

If the user clicks **No**, the program exits. If the user clicks **Yes**, the WC\_FileRecovery main screen is displayed.

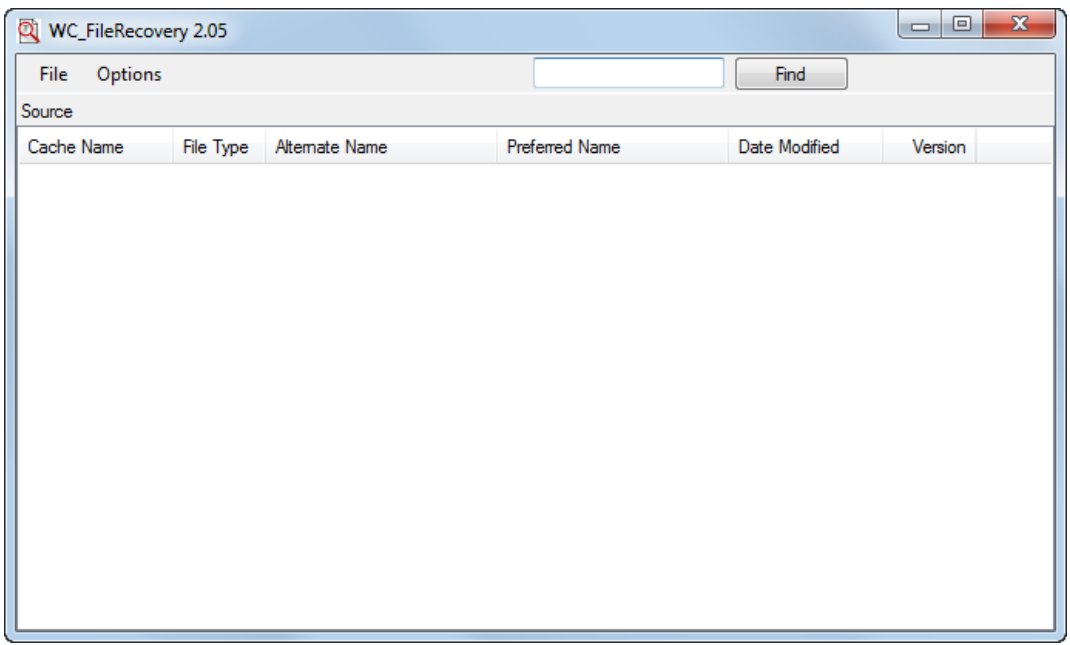

Select **File**  $\rightarrow$  Open and browse to the location of the copied cache files:

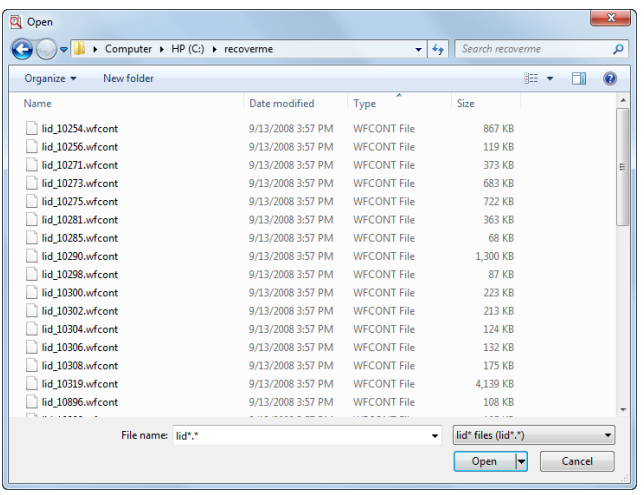

**NOTE:** WC\_FileRecovery looks for "lid" files by default. These represent new or modified files in your local cache that have not been uploaded to the server. If desired, you can change the Type dropdown to "sid" files. However, because "sid" files in the local cache represent files that have already been uploaded to the server, it is usually unnecessary to attempt recovery of these files.

Select the files you wish to recover and click the **Open** button. WC\_FileRecovery examines each selected file and attempts to determine:

- The type of Pro/ENGINEER or Creo file (Part, Assembly, Drawing, etc.).
- The Pro/ENGINEER or Creo file name.
- The Windchill version ("lid" files only).

After examining all selected files, WC\_FileRecovery reports the results:

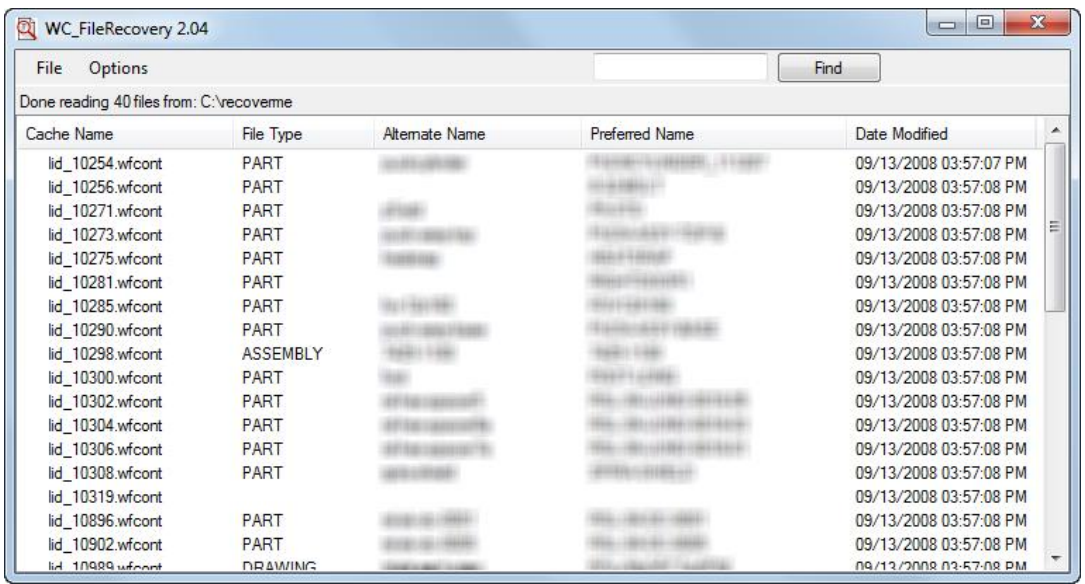

The number and location of the examined files is displayed above the results window.

The reported results contain the following information for each cache file:

- The original cache file name.
- The type of Pro/ENGINEER or Creo file (Part, Assembly, etc.).
- The Pro/ENGINEER or Creo alternate file name.
- A preferred Pro/ENGINEER or Creo file name. This usually occurs when a file has been renamed and represents the new file name, but not always.
- The date modified value from the original file.
- The Windchill version of the file ("lid" files only). The file's version is only used for reference to aid in determining which file you wish to recover. It is not used in the recovered file's name.

**NOTE**: Three of the items (File Type, Alternate Name and Preferred Name) cannot always be determined. If a preferred file name is found, this name will be used for the renamed file, otherwise the alternate Pro/ENGINEER file name will be used. If the type of Pro/ENGINEER file can be determined, but a name cannot be found, WC\_FileRecovery will rename the file to *recover<n>* with the appropriate Pro/ENGINEER file extension (where  $\langle n \rangle$  is a sequential numeric suffix). This allows you to open the file in Pro/ENGINEER in order to determine what the file is. If none of these items can be determined, WC\_FileRecovery ignores the file and makes no attempt to rename the file.

The Windchill version will display as follows ("lid" files only):

- 1. All reported versions will include a "+", indicating the files have been modified. This is the same as the "modified" indicator in your workspace.
- 2. New files that have been saved to your workspace will have only a "+".
- 3. Checked out and modified files that have been saved to your workspace will include the full checked out file's revision, e.g., "A.2+".

You can sort on any column by clicking on the column header. Clicking once performs an initial ascending sort. Clicking a second time reverses the sort. The sort column and sort order is indicated in the column header.

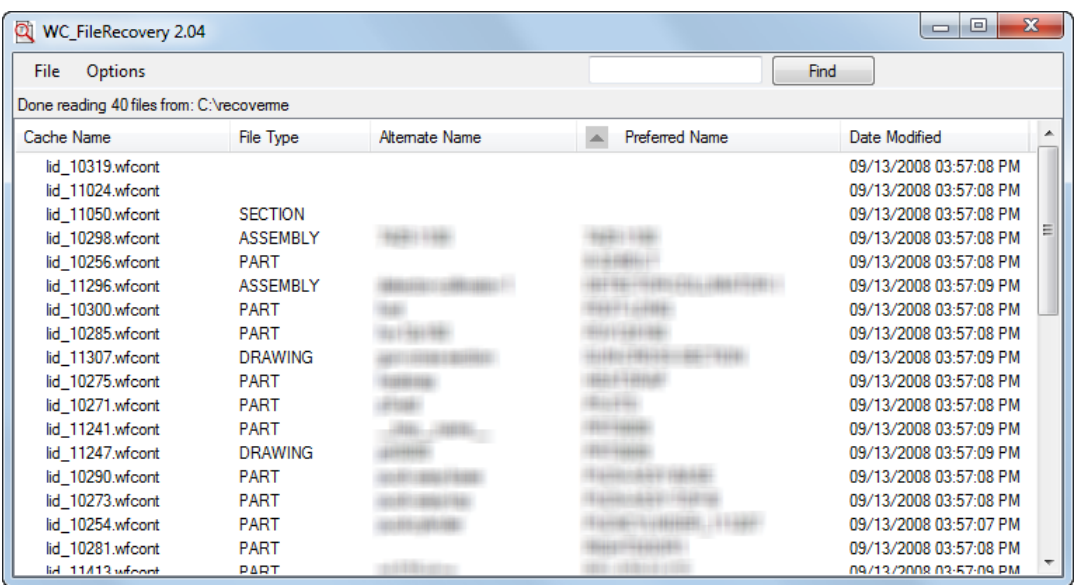

You can perform a simple search by entering a text string and clicking the **Find** button. For example, in the above listing, if you want to find files that have the string, "door" in the file name, you would use that as your search string. Clicking the **Find** button highlights (selects) all rows with matches and brings the first matching row into view. The number of matches found is reported.

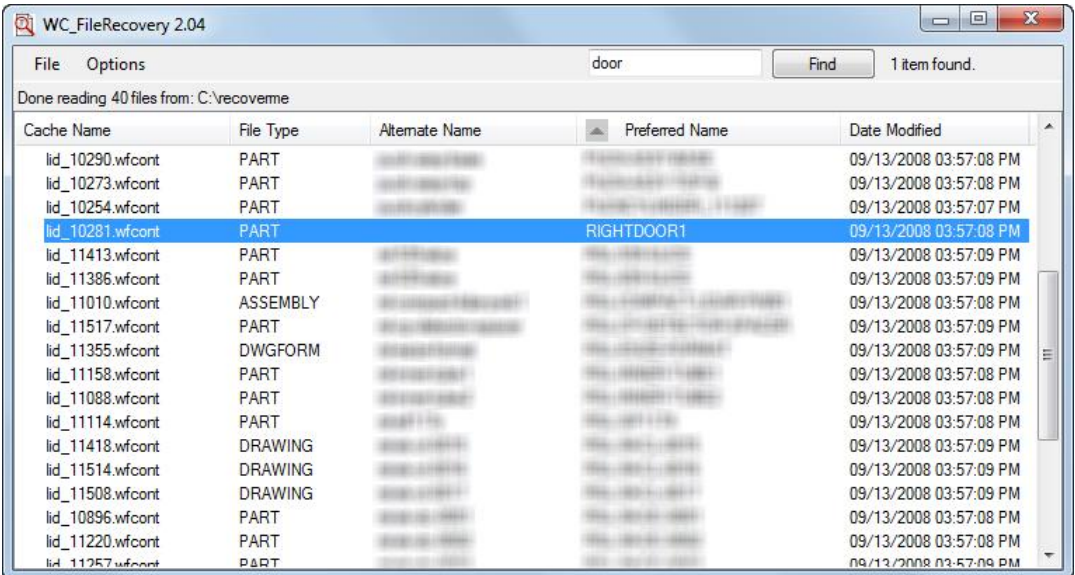

#### **File (on the Menu Bar)**

To recover cache files, you have two options.

- **Recover Selected Files** This option is only available if you have selected files in the list, either manually or by using the search feature. Selecting this option recovers only the selected files.
- **Recover All Files** This options recovers all files in the list regardless of whether you have any files selected.

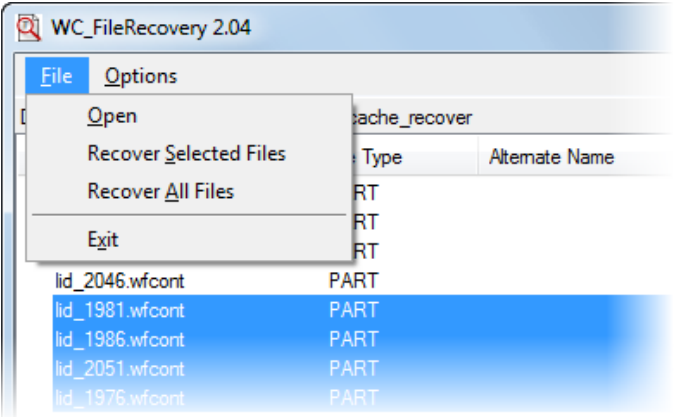

You will be prompted one final time to be sure you wish to proceed with the file recovery. Depending on which recover option you selected, you will see one of the prompts shown below. The location of the files to be recovered is displayed again to make certain you are recovering the correct files.

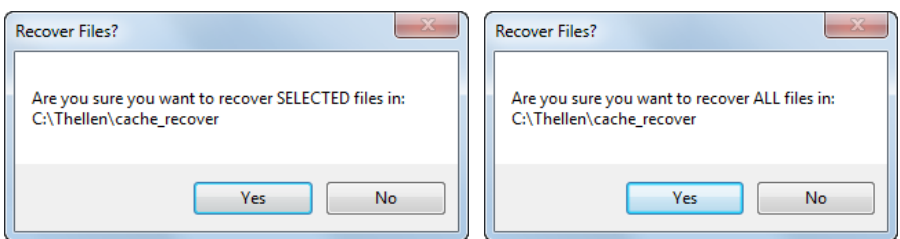

If you select **Yes**, the files are recovered and another dialog is displayed when recovery is complete.

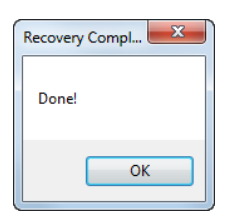

It is possible that there may be two or more "lid" files in a users local cache that represent the same file (i.e., multiple versions of the file may exist in the local cache if frames are enabled). During file recovery, if one version of the file has been recovered either in this WC\_FileRecovery session or an earlier session and a second version of the file is encountered, you will be presented with a dialog showing details of both files and you will have the option to overwrite the previously recovered file. Review the details of the two files (size and date modified) and select an appropriate action.

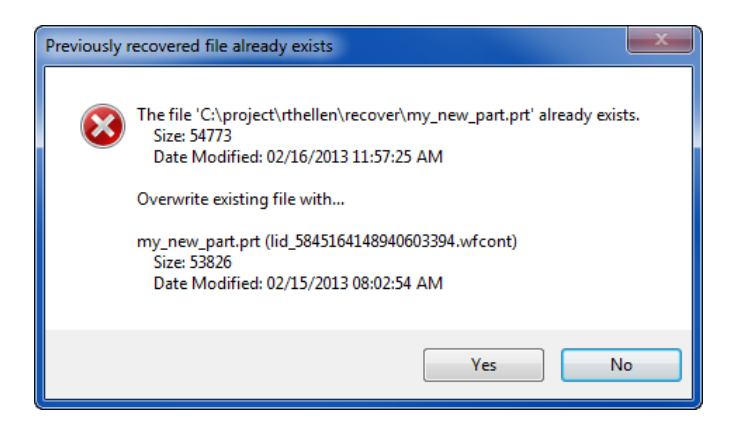

# **Options (on the Menu Bar)**

The conflict dialog above, although useful, can be rather tedious when there are multiple iterations of files in the local cache. In the *Options* drop down on the menu bar there is an option named *Recover All Iterations*. This option can be "checked" and if it is, the conflict dialog above is avoided and all conflicting files automatically have a numeric suffix appended to the name of each iteration (e.g., mypart.prt.1, mypart.prt.2, mypart.prt.3…). The Recover All Iterations option is unavailable until files have been added to the display and the default state of the option is for it to be unchecked. Hovering the cursor over the option displays a tooltip that provides a brief summary of the option.

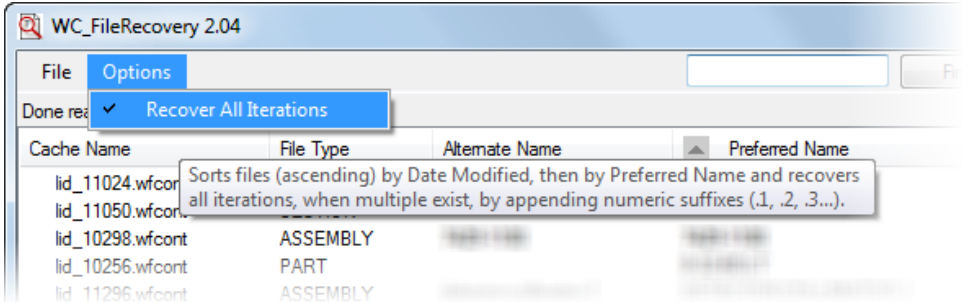

As indicated in the tooltip, when you check this option, the list of files is automatically sorted, first by Date Modified and then by Preferred Name. This configures the list in the proper order for application of the numeric suffixes.

Note that while this option is checked, you cannot click a column header to sort on a different column. To sort on a different column, uncheck this option. This ensures the list is in the proper sort order for recovering all iterations.

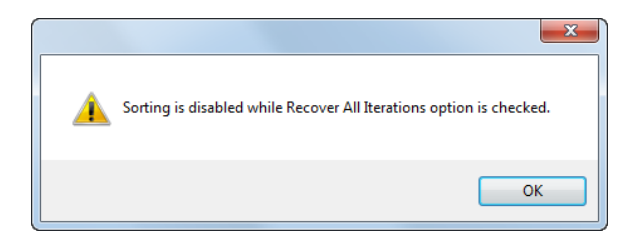

After clicking **OK** on the "Recovery Complete" dialog, the main screen message above the results window is also updated to indicate that the process is complete.

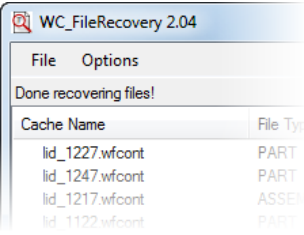

NOTE: The list of files in the display is updated after file recovery is complete, i.e., recovered files are removed from the display. The availability of the recover options (under File on the menu bar) changes as follows after recovering files:

- If there are no files remaining in the display, neither recover option is available.
- If there are remaining files in the display, only the *Recover All Files* option is available in the display. You may select additional files for recovery (for recovering the selected files) or recover all remaining files in the display.

You can also begin the process over at the **File**  $\rightarrow$  Open step. The previous location you browsed to is retained during this active session and will be the default location in the Open dialog.

When finished recovering files, click **File**  $\rightarrow$  **Exit**.

### **Support**

WC\_FileRecovery was developed on my own (limited) time and as such is provided as is. Discussion in the PTC Community is welcome, but I make no promise of correcting any issues that may become known. Also, because this was developed on my own time and so as not to present any conflict of interest with my employer, I will not engage in any discussion on the exploder during my normal working hours. Again, this program is being provided free of charge with no warranty, expressed or implied.

### **Enhancements in WC\_FileRecovery 2.05**

- Added a "Version" column to the Windchill Cache Recovery Tool's results ("lid" files only).
- Added a Desktop shortcut.